## Escola Virtual Ministério Público de Minas Gerais

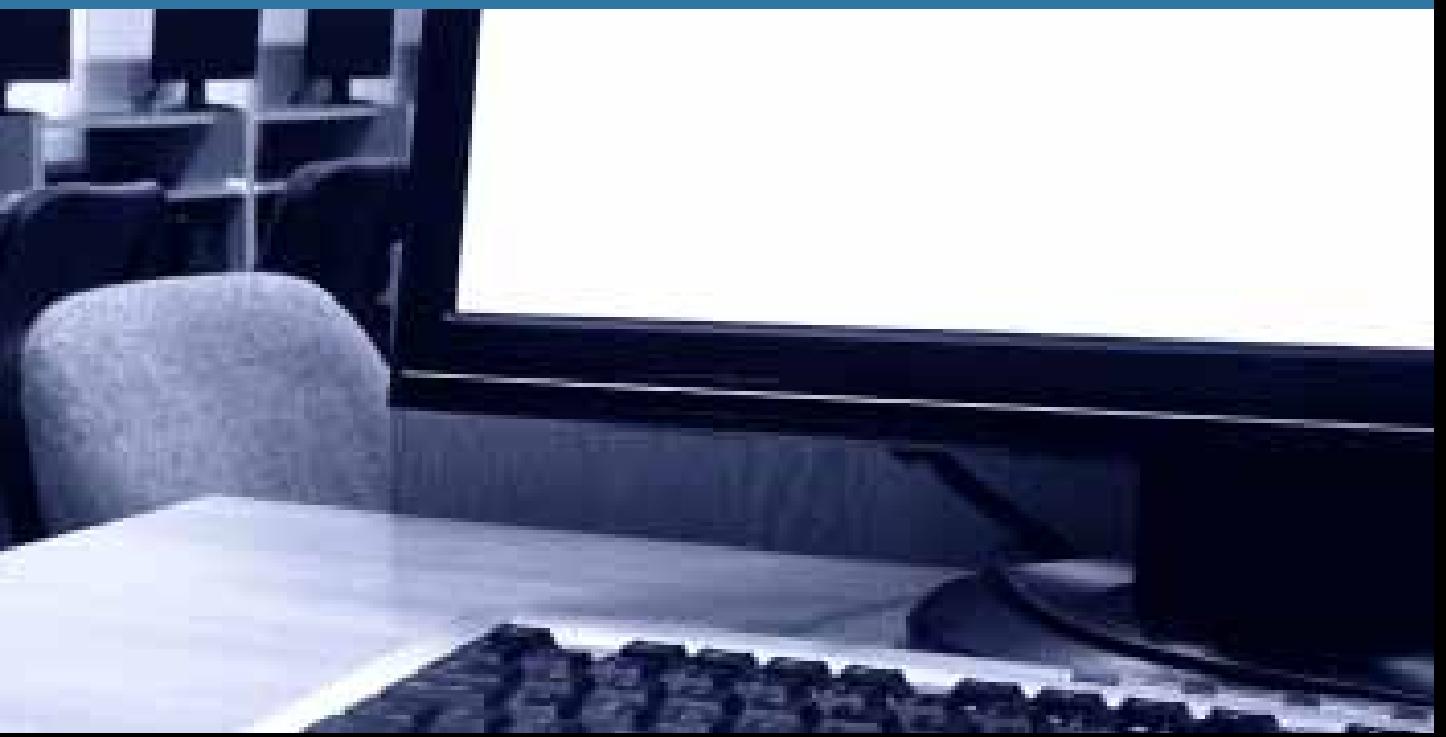

## Escola Virtual

Ministério Público de Minas Gerais

## Sumário

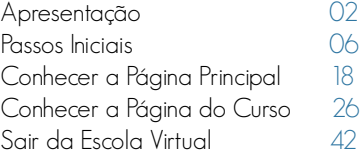

## **Apresentação**

A Escola Virtual do Ministério Público do Estado de Minas Gerais foi criada em 2008, no âmbito da Diretoria de Formação, Aperfeiçoamento e Pós-graduação do Centro de Estudos e Aperfeiçoamento Funcional, sendo uma alternativa para o oferecimento de cursos de formação e aprimoramento funcional de membros e servidores integrantes das carreiras do Ministério Público do Estado de Minas Gerais.

Ela funciona totalmente pela internet, 24 horas por dia, todos os dias da semana, através do endereço http://escolavirtual.mp.mg.gov.br .

Na Escola Virtual, a interação pedagógica se efetua com a comunicação de mão dupla. O aluno é um sujeito ativo, engajado e participante. Os conteúdos dos cursos são estruturados em associações que possam compor a base de novas estruturas de conhecimento. As atividades propostas têm relevância e utilidade para a vida cotidiana e enfatizam a argumentação e a troca de informações, saberes, ideias e experiências.

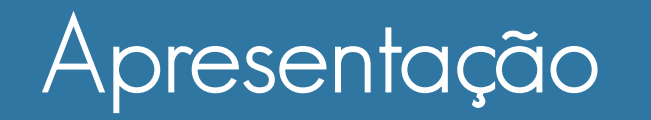

#### Vantagens:

- · Capacitação daqueles que não tinham acesso a cursos, em virtude das distâncias;
- · Flexibilidade de tempo e espaço, evitando-se ausências do local de trabalho para participação em cursos na PGJ;
- · Redução de custo por aluno, já que gastos com deslocamento, estadias e tempo de ausência no trabalho diminuem consideravelmente;
- · Aumento do número de cursos sem a diminuição da qualidade, uma vez que a quantidade de alunos e cursos não fica mais limitada à estrutura física das salas de aulas existentes no CEAF;
- · Rapidez nas atualizações dos conteúdos;
- · Criação de uma interação dialógica entre membros e servidores de diversas localidades, formando uma rede colaborativa de aprendizagem;
- · Autonomia no estudo, pois a educação a distância respeita o ritmo de cada indivíduo, personalizando o ensino.

#### Venha fazer parte da nossa Escola!

## Passos Iniciais

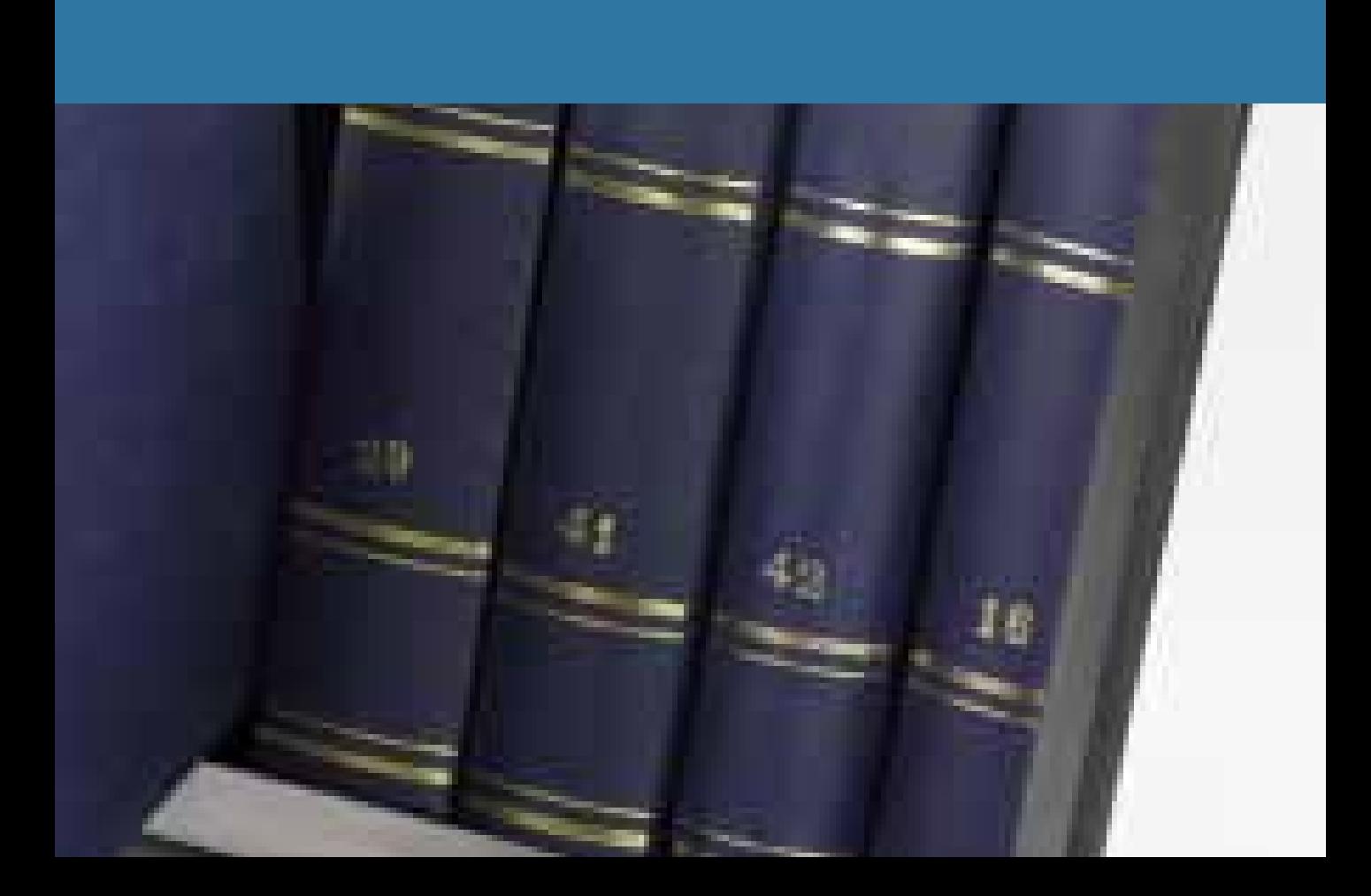

## Como acessar a escola virtual do MPMG

Para entrar na Escola Virtual do MPMG, basta digitar escolavirtual.mp.mg.gov.br (sem www) na barra de endereços de seu navegador de internet e utilizar seu login e sua senha dos Sistemas Corporativos, como demonstra a Figura 1.

Se você não tem esse login e senha ou não se recorda, solicite à STI pelo telefone (31) 3330-8123 .

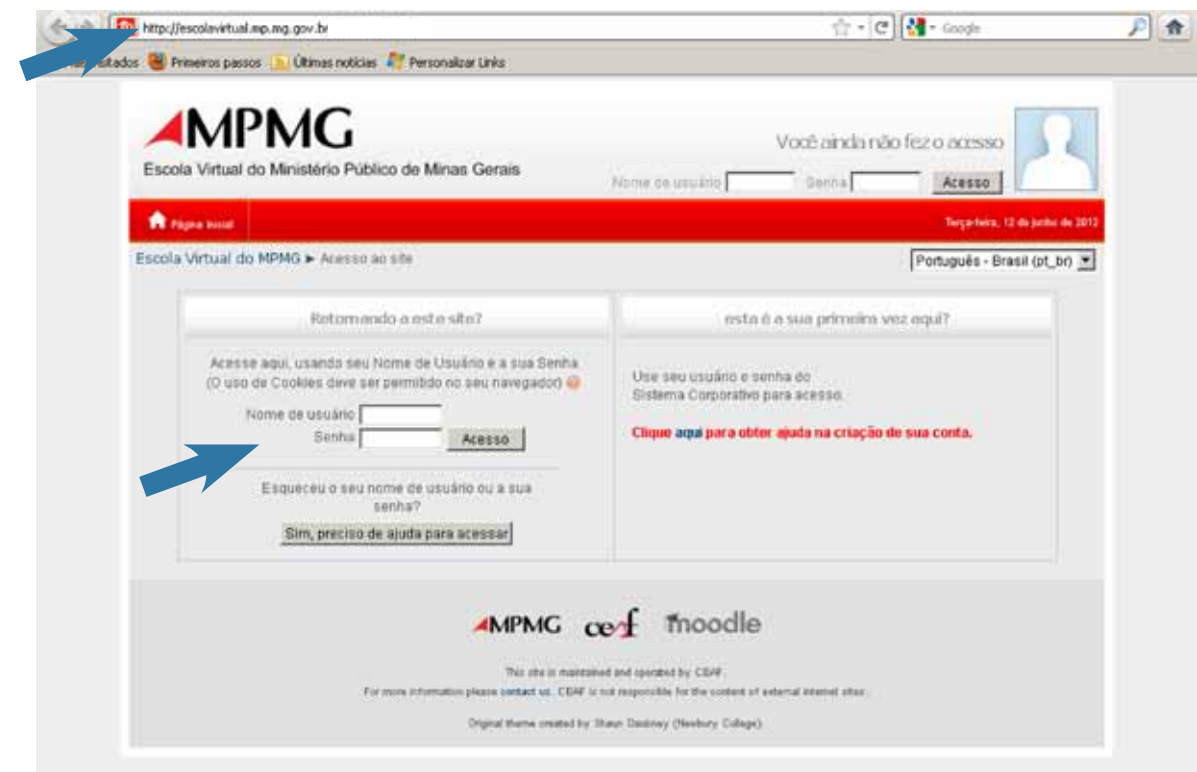

Figura 1 – Acesso à Escola Virtual

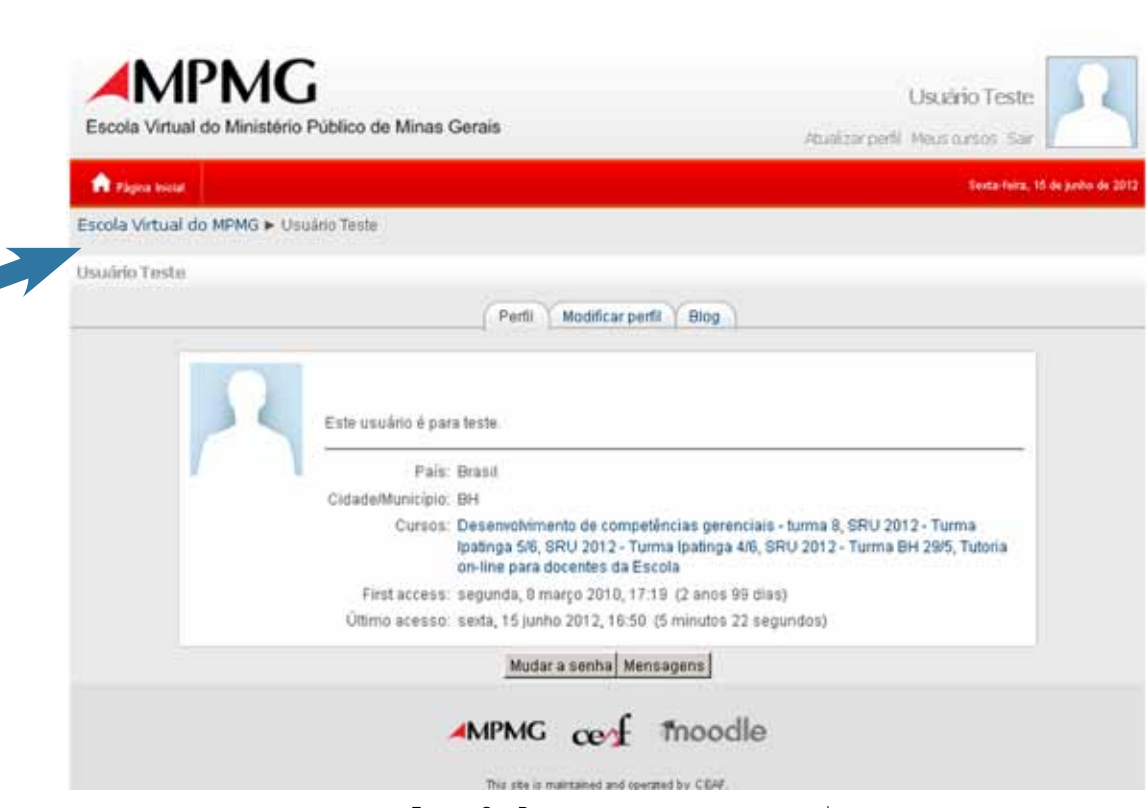

Figura 2 – Para entrar na página principal

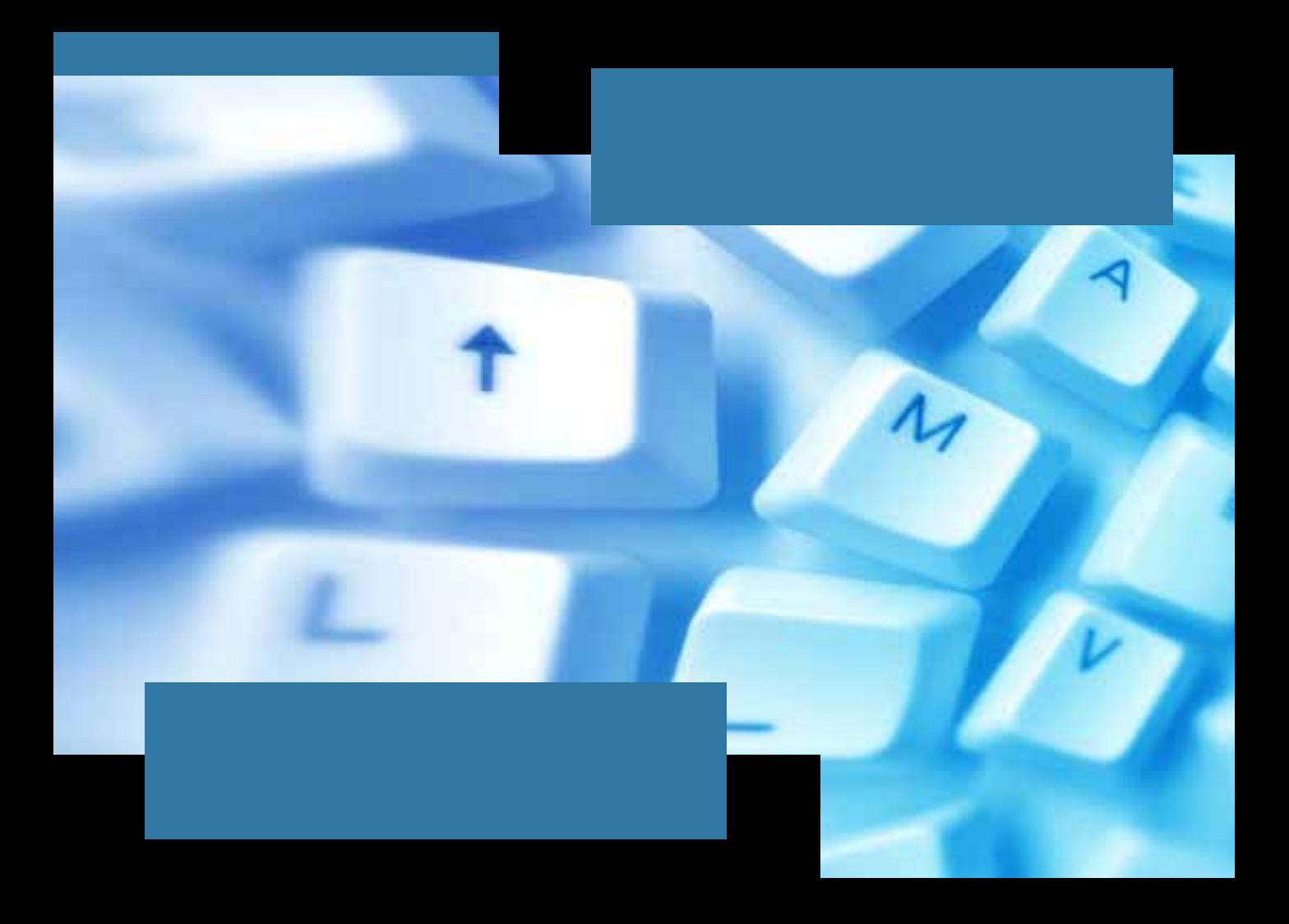

### Atualizar perfil

O perfil é um recurso importante para que você obtenha informações sobre os demais participantes do curso, por meio dos dados disponibilizados por cada um deles. Assim, é importante que cada participante mantenha seu perfil atualizado. Para isso, basta clicar em **Atualizar perfil**, realizar as alterações necessárias e clicar, no final da página, em Atualizar Perfil novamente.

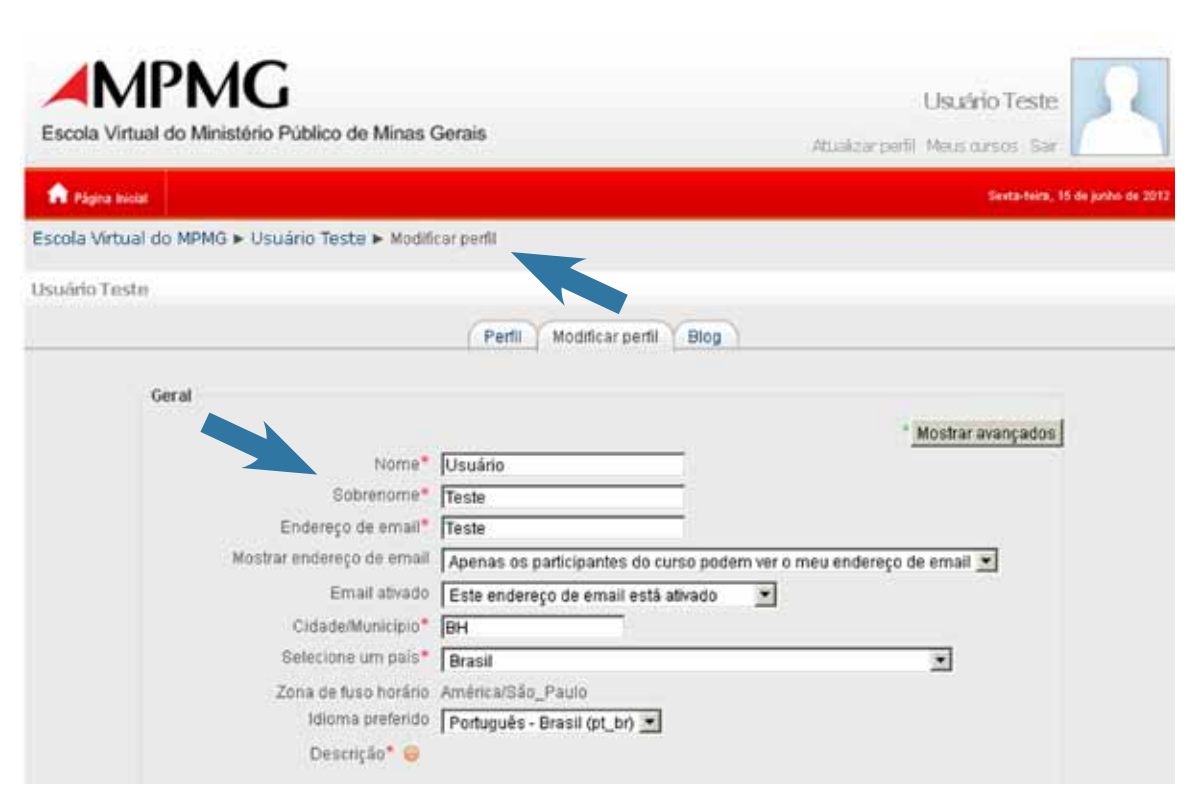

Figura 3 – Modificar perfil

Todavia, no caso de alteração ou inclusão de e-mail, a atualização do perfil ficará pendente (Figura 4). Entre no e-mail cadastrado e clique no link da mensagem enviada pelo Administrador da Escola Virtual. Pode acontecer de esta mensagem ir para o lixo eletrônico (pasta de spam) de seu correio eletrônico.

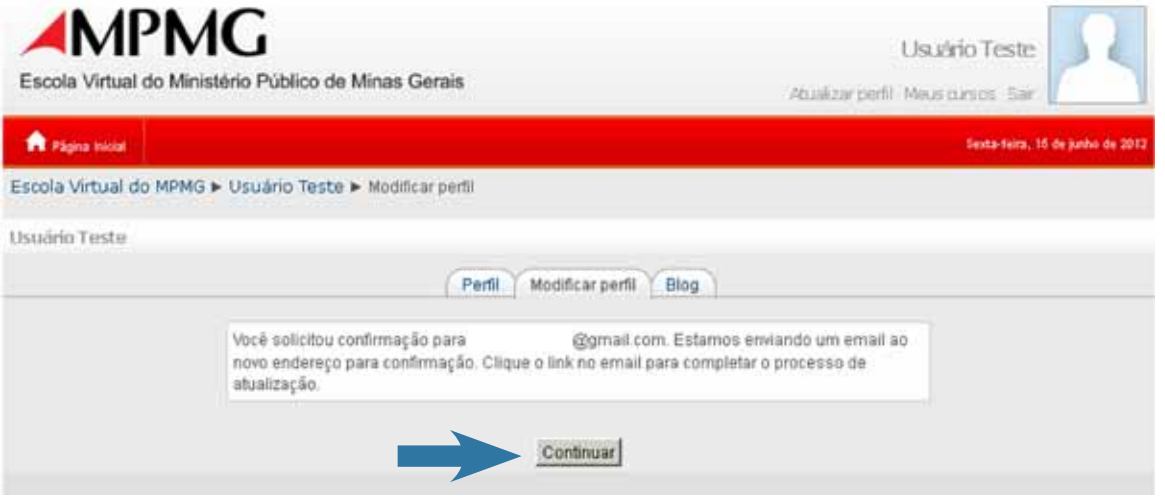

Figura 4 – Atualização pendente

Clicando no link fornecido pelo Administrador da Escola Virtual, você será remetido à Escola Virtual do MPMG. Clique em Continuar para seguir com a modificação do seu perfil (Figura 5).

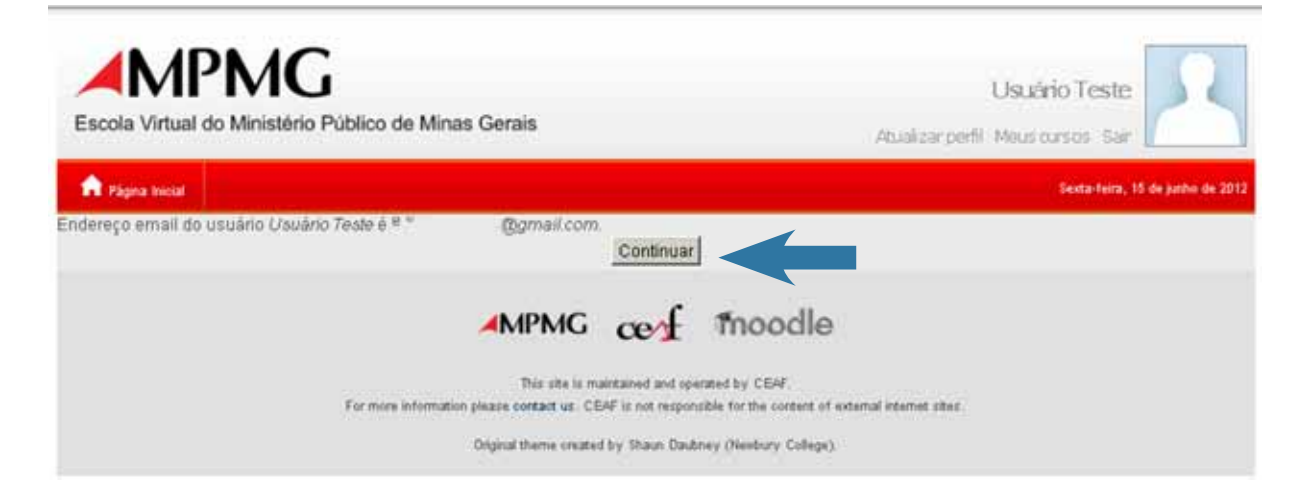

Figura 5 – Continuação da modificação do perfil

### Barra de Navegação

A barra de navegação da Escola Virtual do MPMG (Figura 6) permite que você veja o caminho da página que está acessando no momento. Permite também que você retorne às páginas visitadas anteriormente de uma maneira rápida e fácil. Para isso, basta clicar no link da página à qual deseja retornar. O nome em preto mostra a página na qual você está localizado e os nomes em azul são links para as páginas às quais você pode retornar.

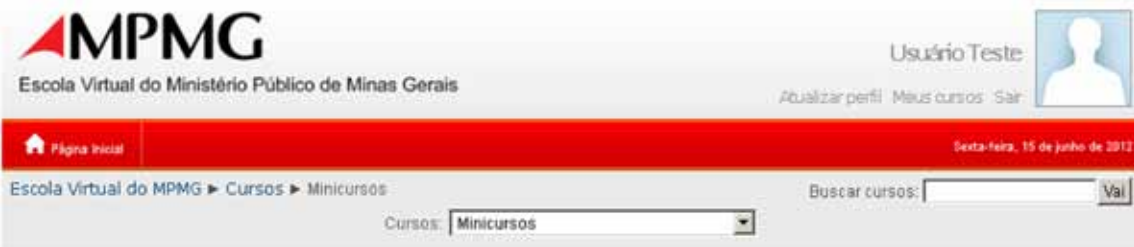

Figura 6 – Barra de navegação

## **Conhecer**

# a Página Principal

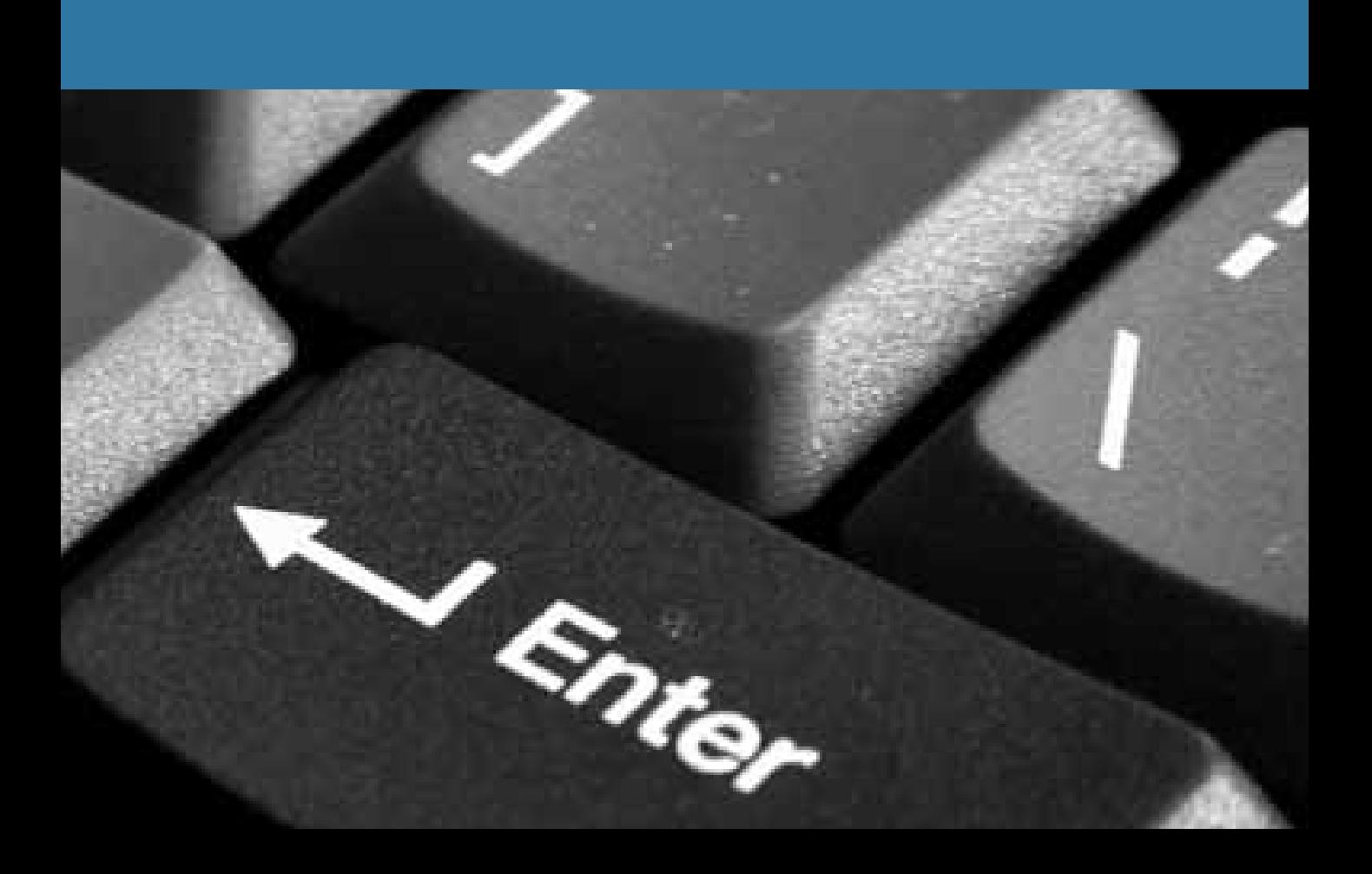

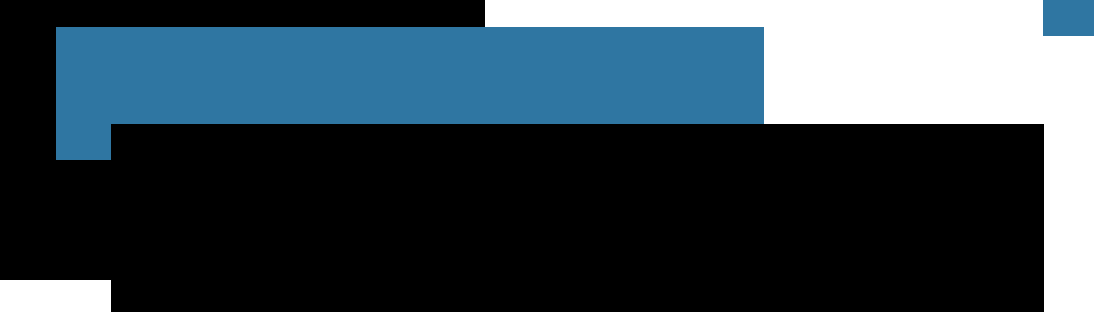

Após acessar a Escola Virtual do MPMG pela primeira vez e atualizar o seu perfil, você terá acesso à página principal da Escola (Figura 7), na qual será possível ver a programação de cursos disponíveis, efetuar a sua inscrição em algum deles e ter acesso àqueles em que você se inscreveu.

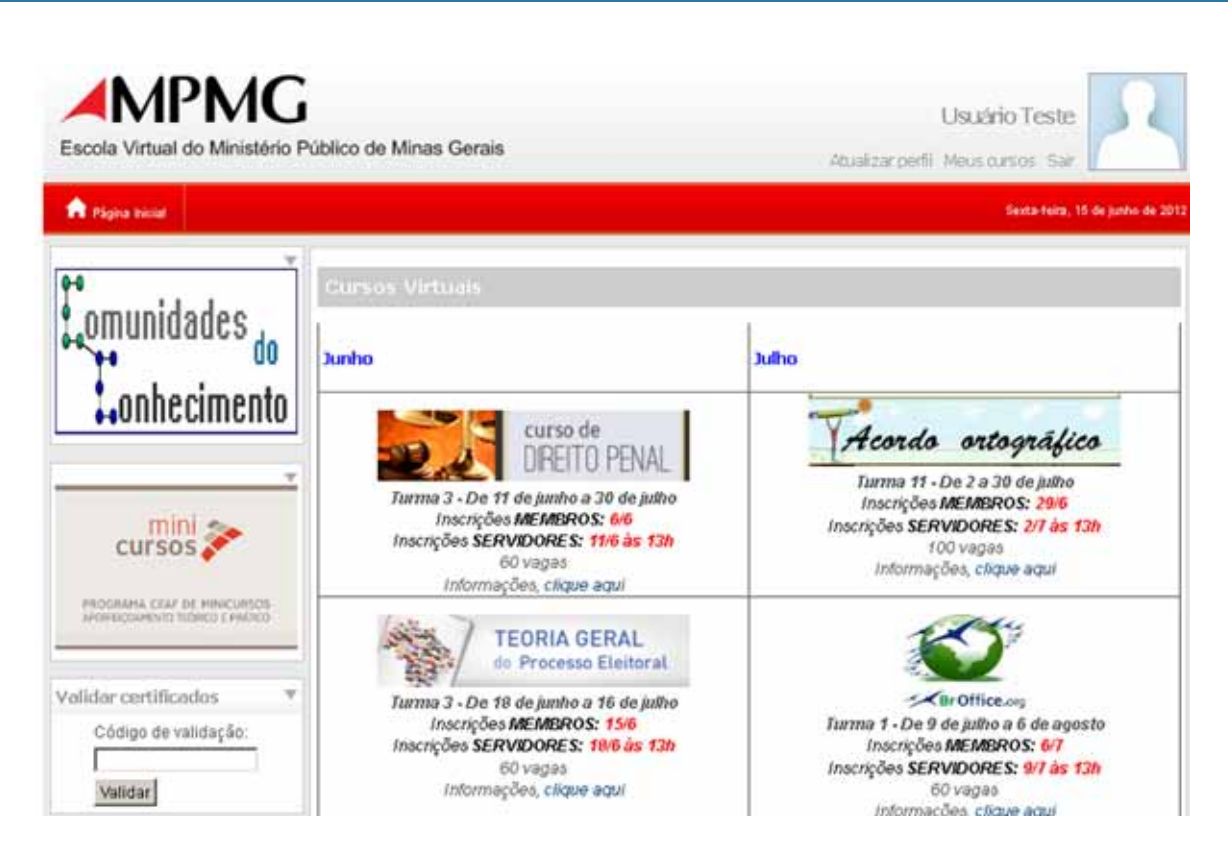

Figura 7 – Página principal

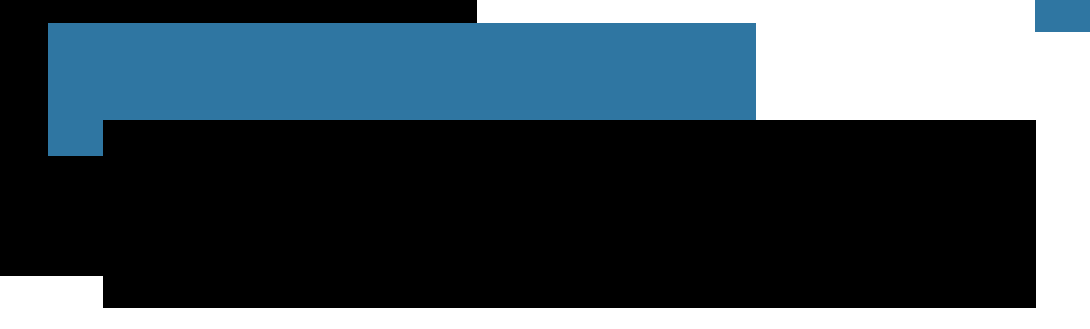

#### Cursos Virtuais de Formação de Servidores e Aperfeiçoamento de Membros e Servidores

Em sua página principal, a Escola Virtual disponibiliza as principais informações sobre os cursos virtuais abertos durante o período. O aluno visualiza o número de vagas e data dos cursos e, para obter mais informações, pode acessar o guia acadêmico, com o detalhamento dos objetivos, metodologia, carga-horária, público-alvo, conteúdo programático e certificação de cada curso.

#### Cursos Presenciais (Minicursos, SRU, Preparatórios para Ingresso e Vitaliciamento)

A Escola Virtual funciona também como ambiente de suporte virtual complementar a cursos presenciais. Portanto, na página principal, são disponibilizadas informações detalhadas sobre os cursos presenciais. Ao clicar no link do curso presencial desejado, o aluno terá informações sobre a data de inscrição, data e local de realização do curso, público-alvo, carga- -horária, dados do expositor, objetivos do curso, metodologia, avaliação e certificação.

#### Comunidades do Conhecimento

Na página principal da Escola Virtual, é possível acessar as Comunidades do Conhecimento. As Comunidades do Conhecimento são ambientes virtuais de aprendizagem e troca de experiências entre membros do Ministério Público, por meio de fóruns de discussão. Os fóruns são realizados com o suporte técnico do CEAF e a participação dos Centros de Apoio Operacional - CAOs, responsáveis pela mediação da troca de informações e pelo material de apoio. Essa iniciativa propicia mais uma alternativa de construção do conhecimento, facilitando o contato entre os CAOs e membros do Ministério Público.

### Inscrição e acesso ao curso

Para se inscrever em um curso que esteja com inscrições abertas, clique na categoria de curso existente (Figura 7) e, em seguida, no curso correspondente (Figura 8). Aparecerá uma pergunta confirmando se você deseja se inscrever naquele curso. Clique em Sim para confirmar. A partir daí, sempre que for acessar esse curso, clique na categoria e no nome do curso em que você se matriculou.

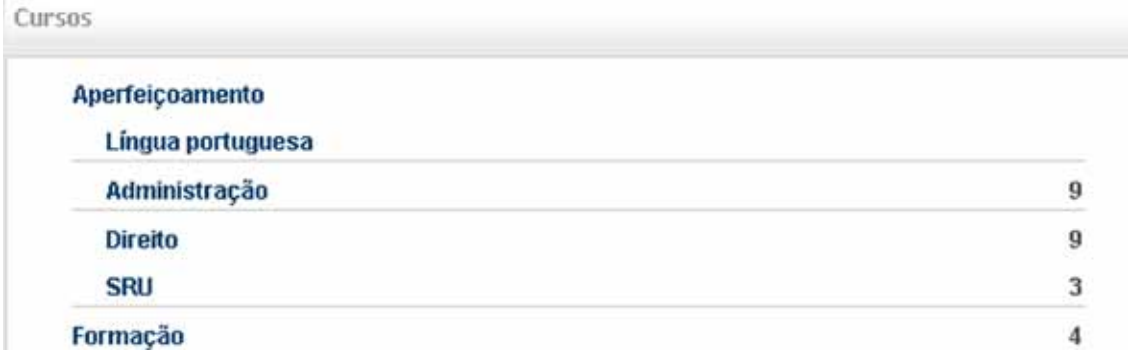

Figura 8 – Categoria de cursos

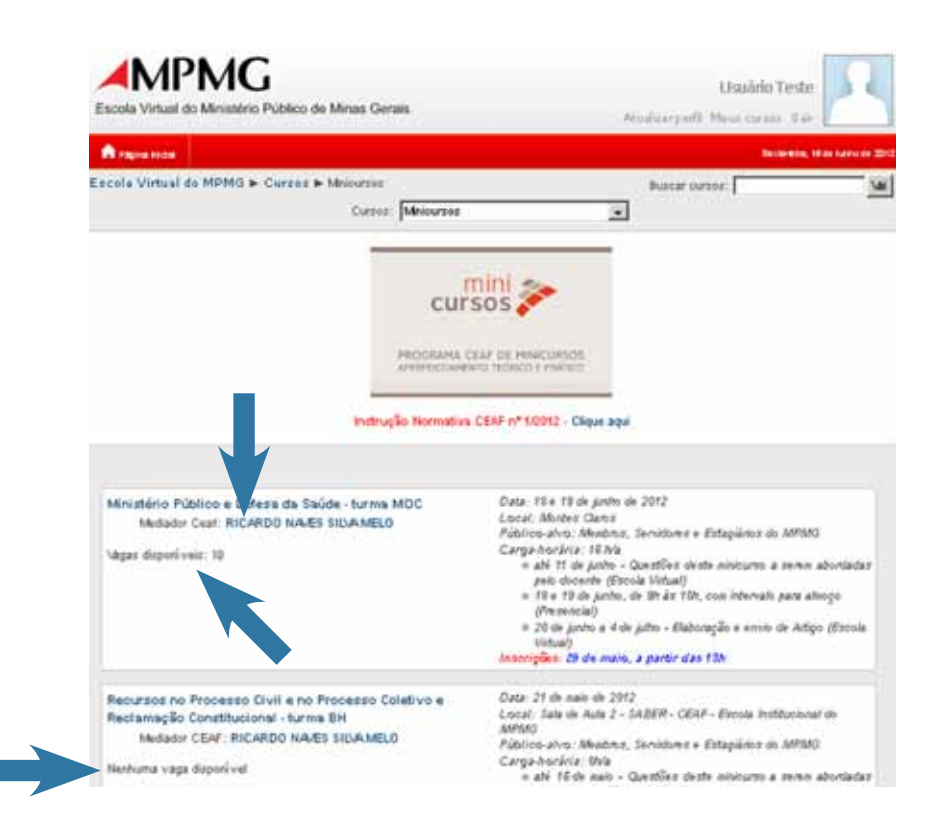

Figura 9 – Inscrição e acesso a um curso

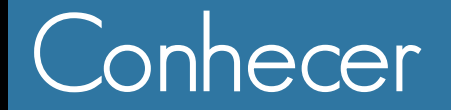

# a Página do Curso

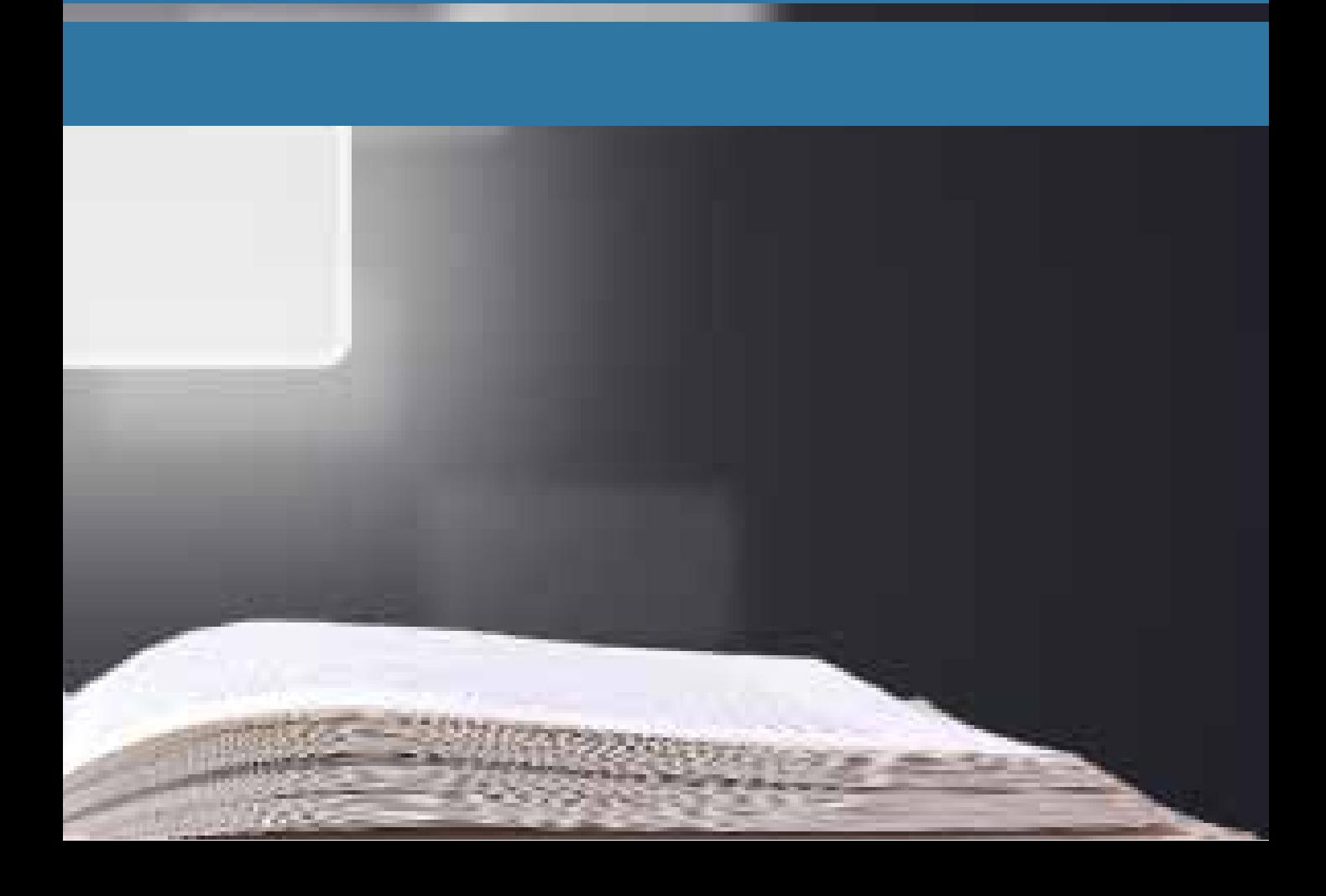

## Página principal

Coluna 1 - Recursos disponíveis

A primeira coluna apresentada na tela do curso contém ferramentas e recursos disponíveis para você.

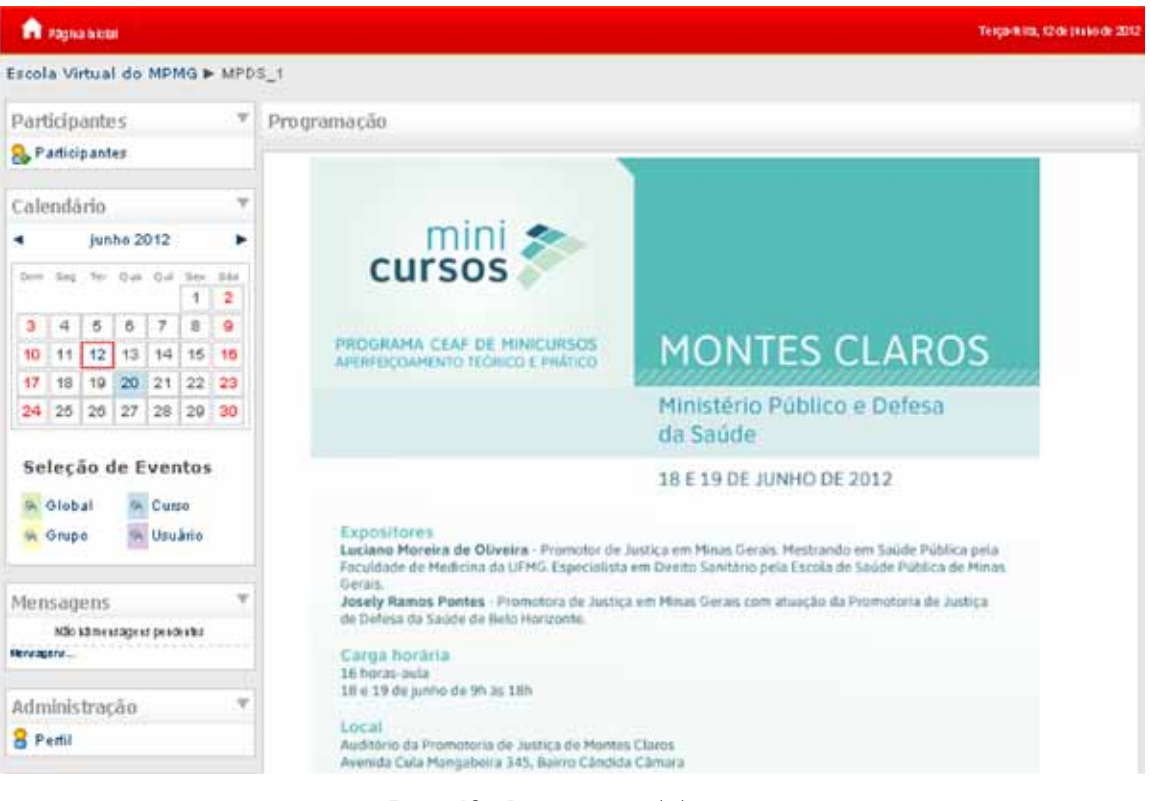

Figura 10 – Página principal do curso

## **Participantes**

Ao clicar na caixa **Participantes** (Figura 11), você verá todos os alunos inscritos no curso.

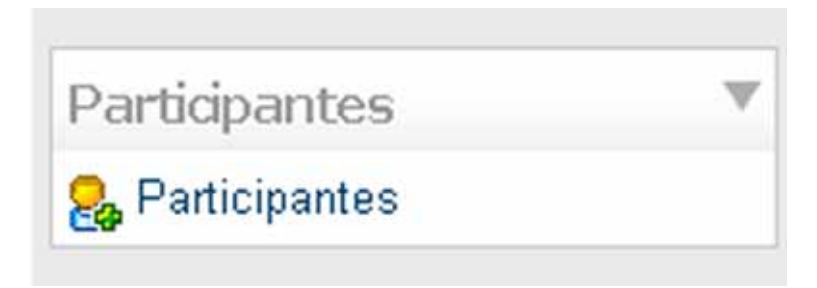

Figura 11– Participantes

Na página de participantes, você terá acesso ao perfil de cada um deles, bastando, para isso, clicar no nome ou na foto de cada um (Figura 12).

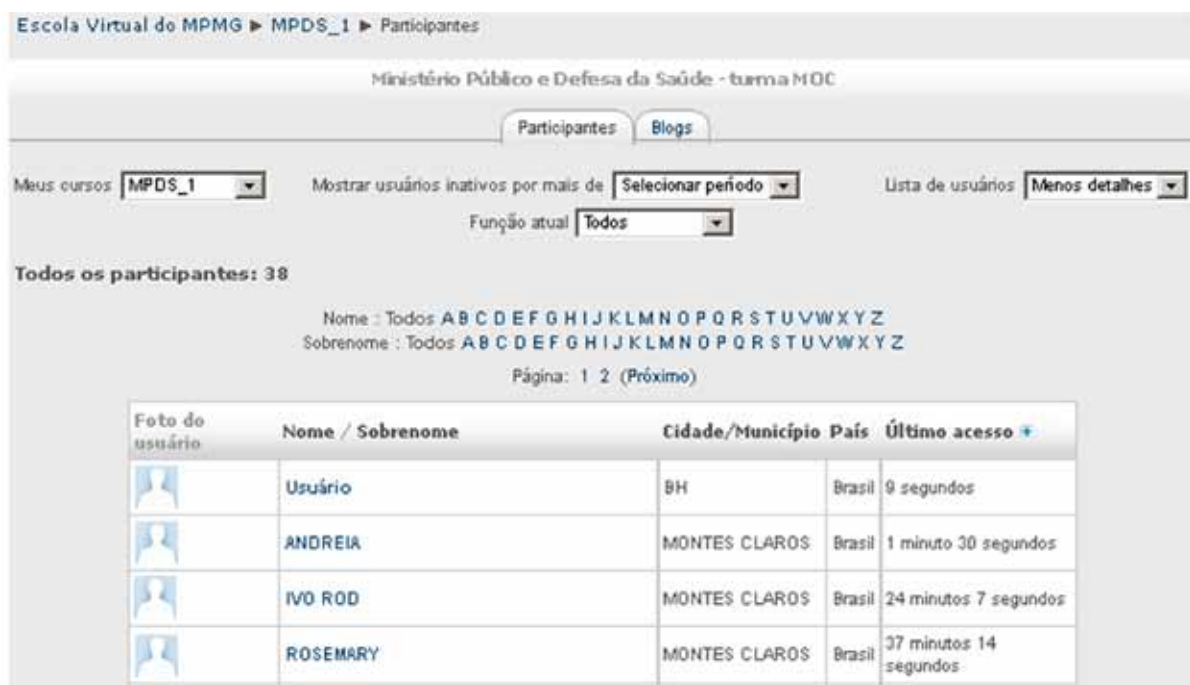

Figura 12– Lista de participantes

## Mensagens

A caixa Mensagens (Figura 13) permite a visualização das mensagens enviadas para você por outros participantes do curso.

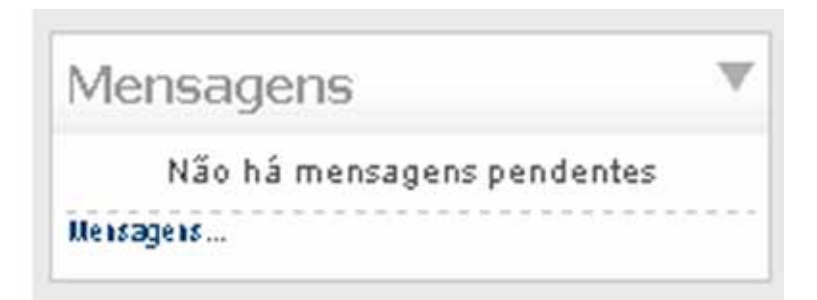

Para enviar uma mensagem, clique no nome ou na foto do participante e, na tela de visualização do perfil, clique em Enviar mensagem (Figura 14). Essas mensagens são pessoais e somente remetente e destinatário poderão acessá-las.

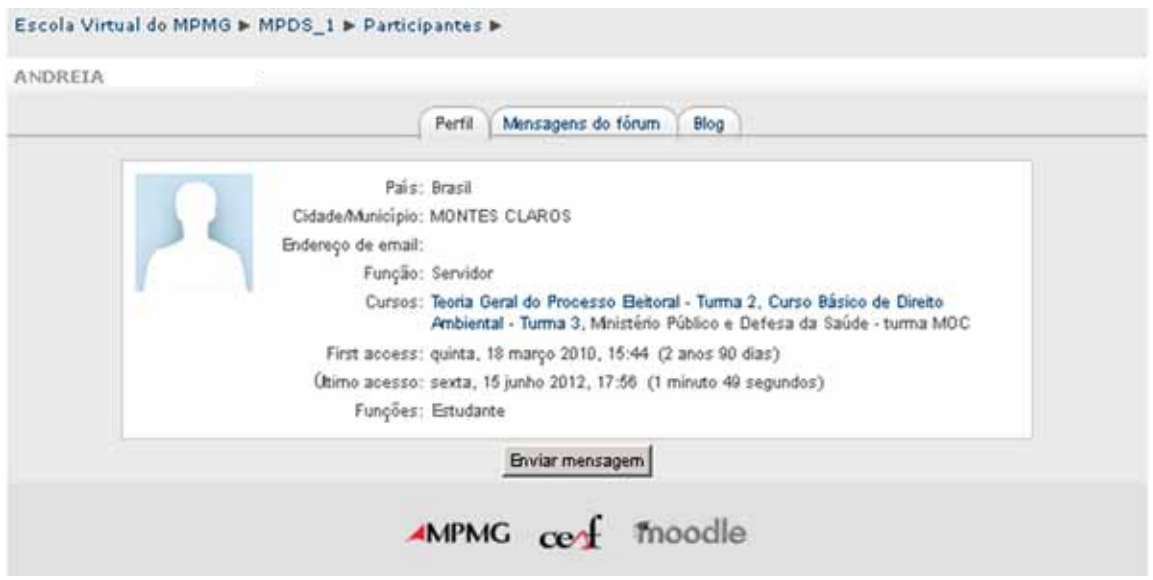

Figura 14 – Enviar mensagem

## Usuários On-Line

Na caixa Usuários **on-line** (Figura 15), você poderá verificar quais de seus colegas de turma estão **on-line** naquele momento, podendo, ainda, interagir com eles. Para isso, ao lado do nome de cada usuário on-line, encontra-se um envelope; ao clicar sobre ele, abrirá uma janela para que o aluno mande uma mensagem diretamente para aquele participante, abreviando, assim, o caminho usual para troca de mensagens.

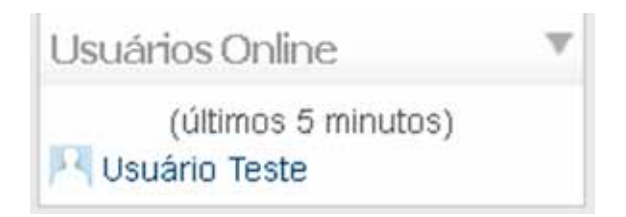

Figura 15 – Usuários on-line

## Administração

A caixa Administração (Figura 16) permite que você visualize as suas notas e modifique informações de seu perfil.

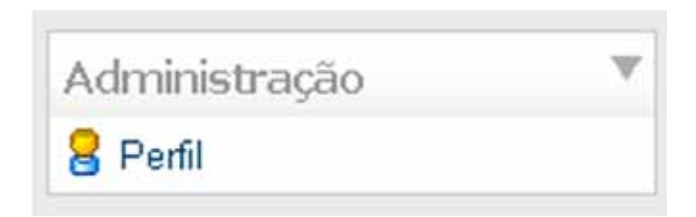

Figura 16 – Administração

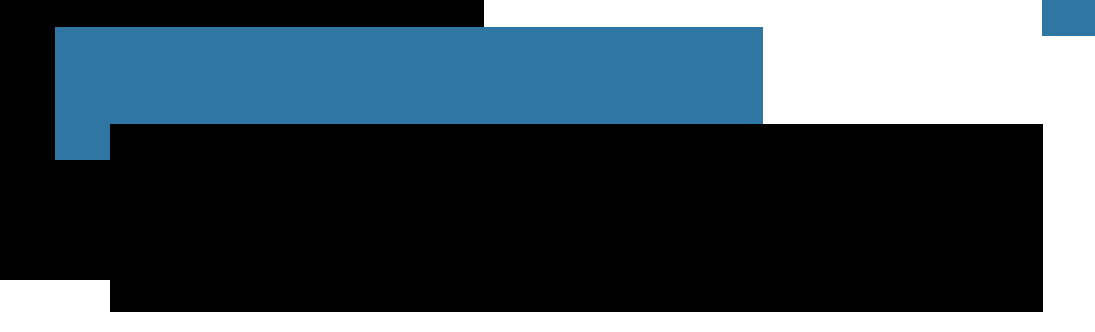

A opção Notas permite a visualização da nota da atividade do curso. Ao clicar nesse link, aparecerá uma lista com o nome da atividade e a respectiva nota. Contudo, nem todas as atividades terão uma nota associada, apenas aquelas determinadas pelo tutor.

Na opção Perfil (Figura 17), você poderá:

- · Compartilhar breve apresentação sua com seus colegas de turma;
- <sup>o</sup> Inserir sua foto:
- · Mudar seus dados pessoais.

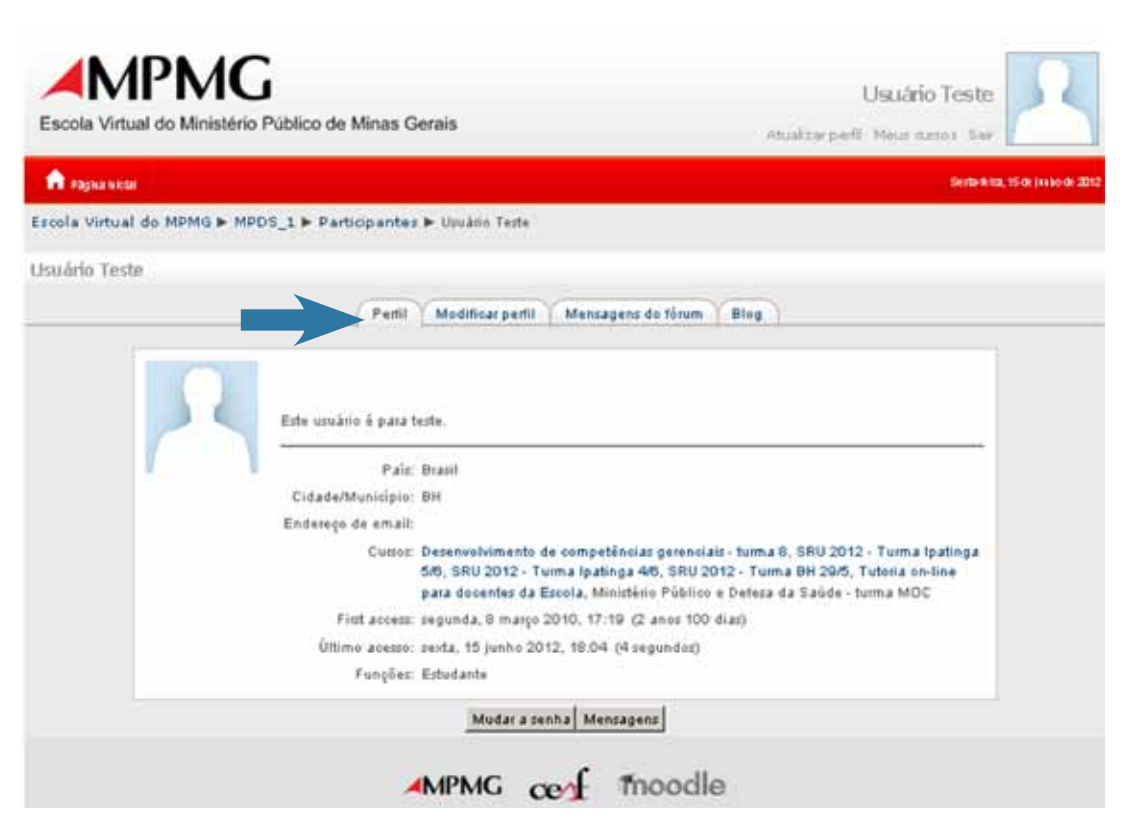

Figura 17 – Perfil

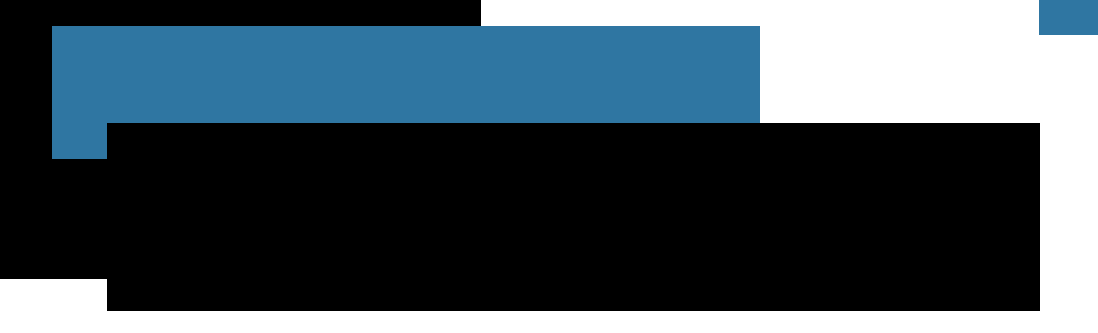

Coluna 2 – Conteúdos e atividades disponíveis Trata-se de um espaço onde estão disponíveis os conteúdos e as atividades necessários para o desenvolvimento do curso. Subdivide-se em diversos outros espaços, conforme a estrutura de cada curso. A primeira caixa de programação é um espaço reservado a atividades e recursos genéricos, que dizem respeito a todo o curso e não apenas a uma das partes de seu conteúdo. Por isso, ela não é numerada.

Nas caixas de programação seguintes, você encontrará atividades e materiais complementares. Para ter acesso a eles, basta clicar sobre o título ao lado de cada um dos ícones que indicam o tipo de atividade ou conteúdo.

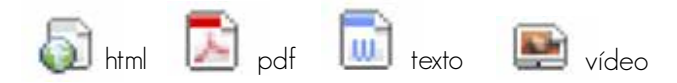

Em razão da metodologia e do conteúdo de cada curso, são escolhidas diferentes atividades. Essas atividades aparecem logo abaixo dos conteúdos, na coluna 2, e são representadas pelos ícones:

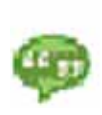

#### $\bullet$  Chat

Esta é uma atividade em que os participantes do curso estabelecem uma comunicação por escrito em tempo real, com data e hora previamente determinados.

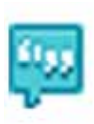

#### • Fórum

É um recurso que permite que o aluno interaja com os outros participantes do curso. A participação nos fóruns é fundamental em um curso a distância, já que é através deles que os participantes têm a possibilidade de se conhecer melhor e conversar sobre questões do curso e outros assuntos pertinentes.

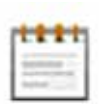

#### • Glossário

O glossário é um dicionário contendo termos e suas definições ou explicações que podem ser acompanhadas de documentos complementares e, inclusive, imagens.

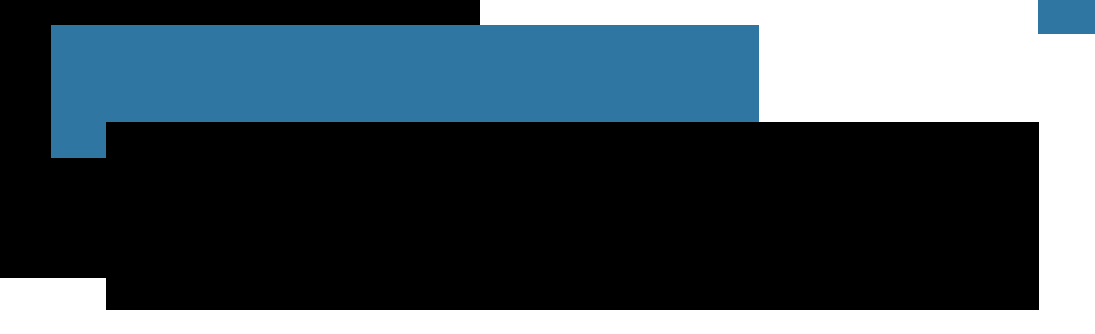

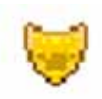

### • Questionário

Por meio do questionário, o aluno terá acesso aos exercícios de aprendizagem do curso e à avaliação final.

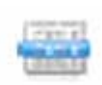

### • Enquete

Através desta atividade, o tutor consultará a opinião dos alunos sobre uma determinada questão.

### • Tarefa

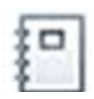

É um recurso utilizado para enunciar uma atividade a ser desenvolvida individualmente pelos alunos e permite que a resposta seja enviada ao professor em formato digital.

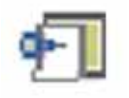

#### $\bullet$  Wiki

Wiki é uma coleção de muitas páginas interligadas e cada uma delas pode ser visitada e editada por qualquer pessoa. O wiki é hoje a mais simples e democrática forma de construção colaborativa de conteúdos de páginas Web, pois, mesmo sem conhecimentos técnicos específicos, todos podem participar e contribuir.

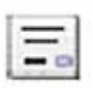

### • Certificado

A liberação do certificado está condicionada ao aproveitamento no curso. O limite é determinado pelo tutor, bem como a realização da avaliação final e da pesquisa de satisfação do curso.

# Sair da Escola Virtual

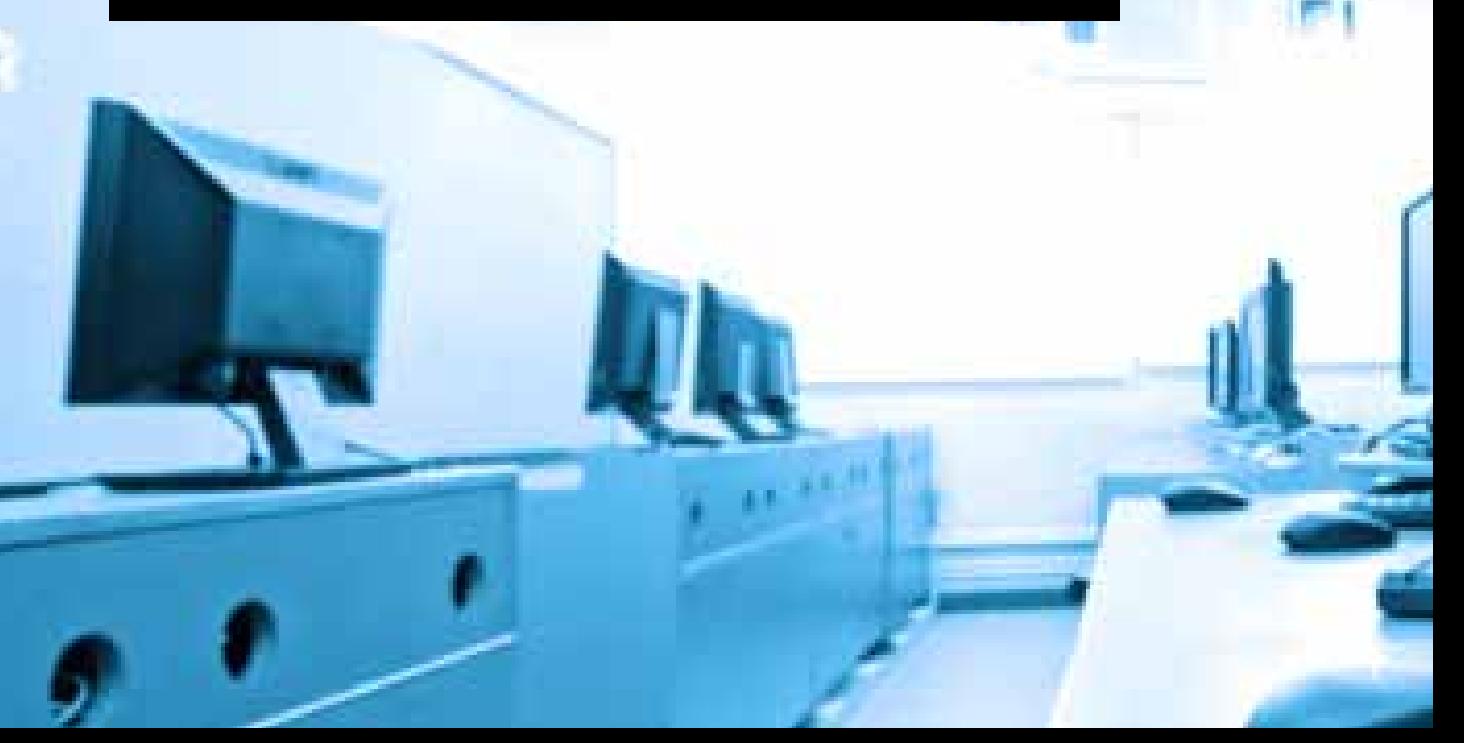

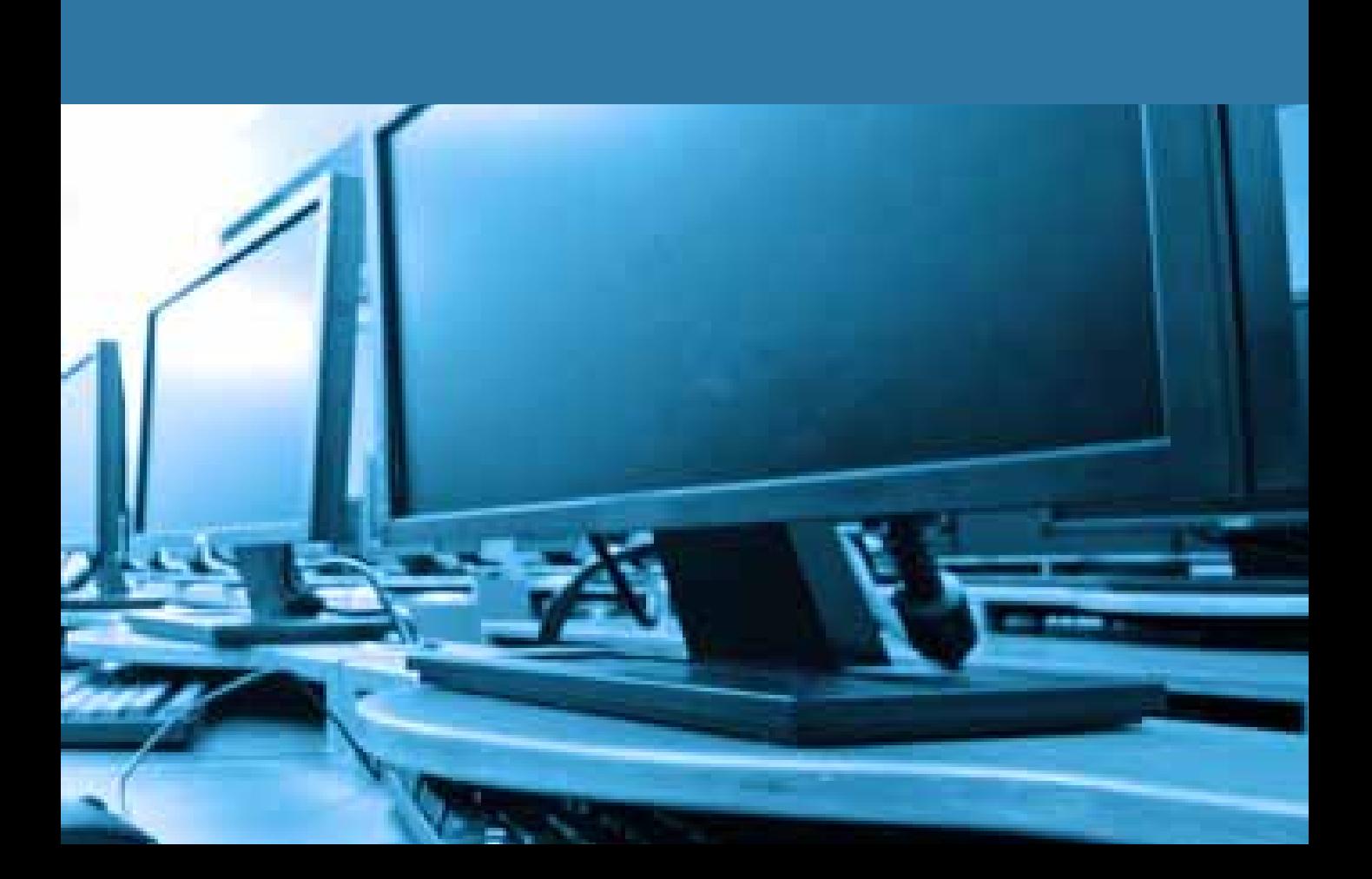

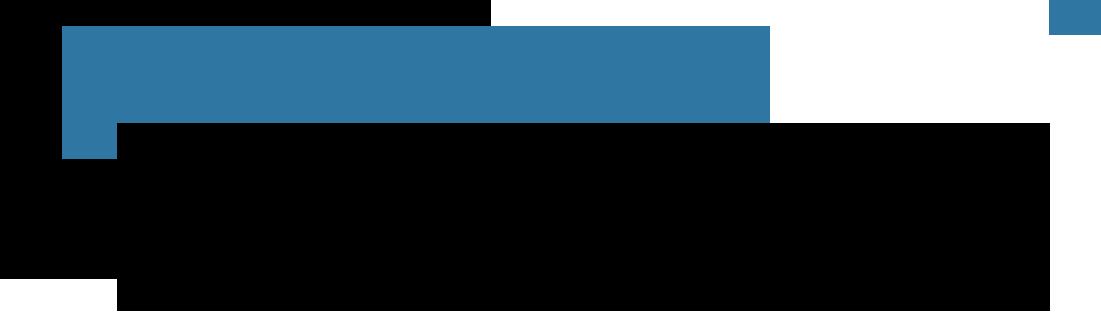

Para sair da Escola Virtual do MPMG, clique no link Sair (Figura 18), localizado no canto superior direito da tela. Ao clicar nesse link, você será redirecionado para a tela de entrada da Escola Virtual do MPMG.

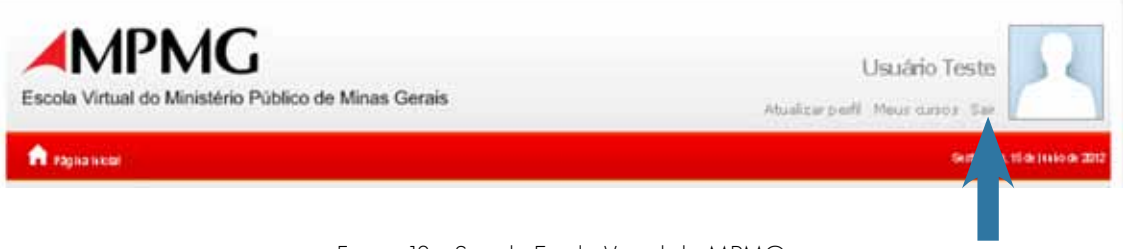

Figura 18 – Sair da Escola Virtual do MPMG

# Expediente

Procurador-Geral de Justiça Corregedor-Geral do Ministério Público Ouvidor do Ministério Público Procurador-Geral de Justiça Adjunto Jurídico Procurador-Geral de Justiça Adjunto Administrativo Procurador-Geral de Justiça Adjunto Institucional Chefe de Gabinete Secretário-Geral Diretor-Geral Diretor do Centro de Estudos e Aperfeiçoamento Funcional Coordenador Pedagógico do CEAF Superintendente de Formação e Aperfeiçoamento Diretora de Produção Editorial Diretora da DFAP Alceu José Torres Marques Luiz Antônio Sasdelli Prudente Antônio José Leal Geraldo Flávio Vasques Carlos André Mariani Bittencourt Waldemar Antônio de Arimatéia Paulo de Tarso Morais Filho Roberto Heleno de Castro Júnior Fernando Antônio Faria Abreu Rogério Filippetto de Oliveira Gregório Assagra de Almeida Ana Rachel Brandão Ladeira Roland Alessandra de Souza Santos Dalvanôra Noronha SIlva

# Ficha Técnica

Design Gráfico Revisão João Paulo de Carvalho Gavidia André Santos de Oliveira (Estágio Supervisionado) Josane Fátima Barbosa

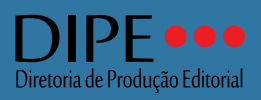

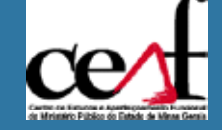

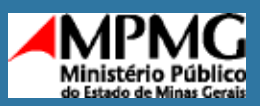

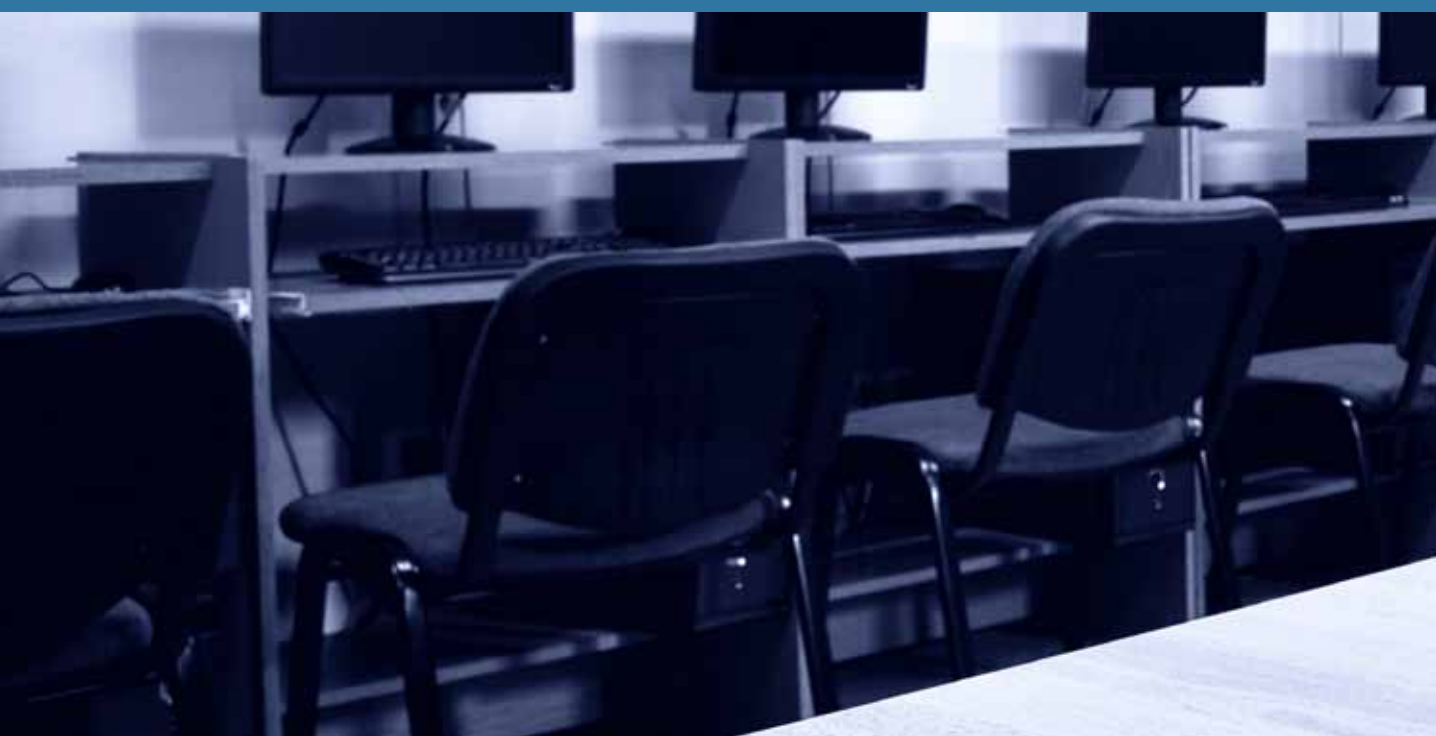